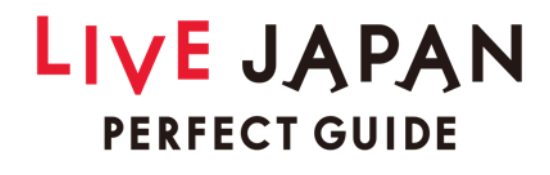

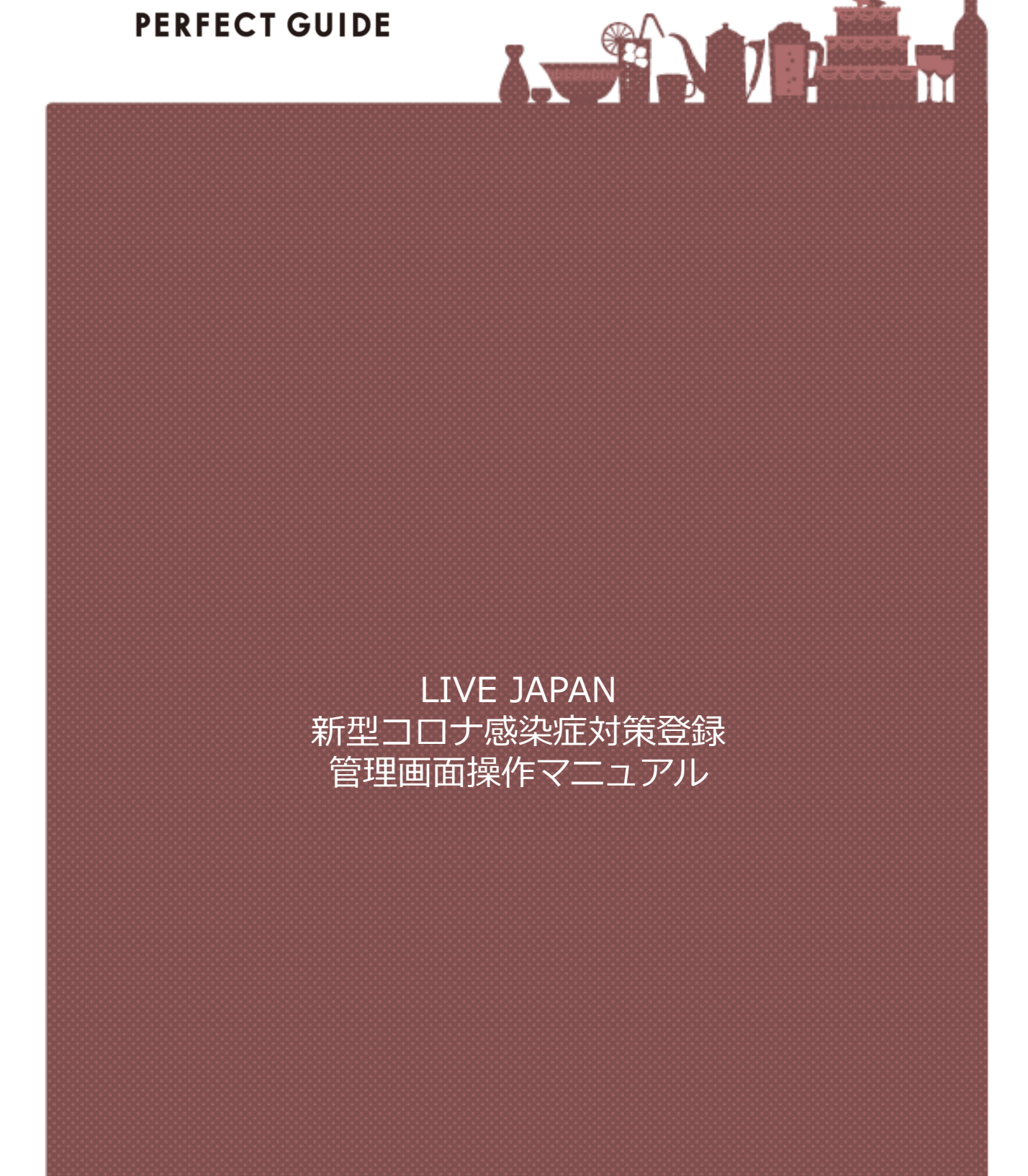

**Ver.1.01 (2020/09/24)**

# LIVE JAPAN **PERFECT GUIDE**

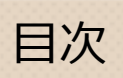

# **新型コロナ感染症対策登録**

新型コロナ感染症対策の登録/編集 2

# **こんなときは・お問い合わせ**

こんなときは・お問合せ先 6

 $\overline{\mathbf{A}}$ 

# **新型コロナ感染症対策登録**

店内の消毒・除菌や、スタッフのマスク着用など、 貴店の新型コロナウィルス感染症に対する取り組みについて、 登録方法をご案内いたします。

#### **新型コロナ感染症対策登録とは**

店内の消毒・除菌や、スタッフのマスク着用など、貴店の新型コロナウィルス感染症に対する取り組みの情報を 管理画面から登録することができます。登録した情報が表示される位置は以下となります。(スマホ版での表 示例)

※飲食店様の場合、PRO for 飲食店に登録されている情報が連携されます。

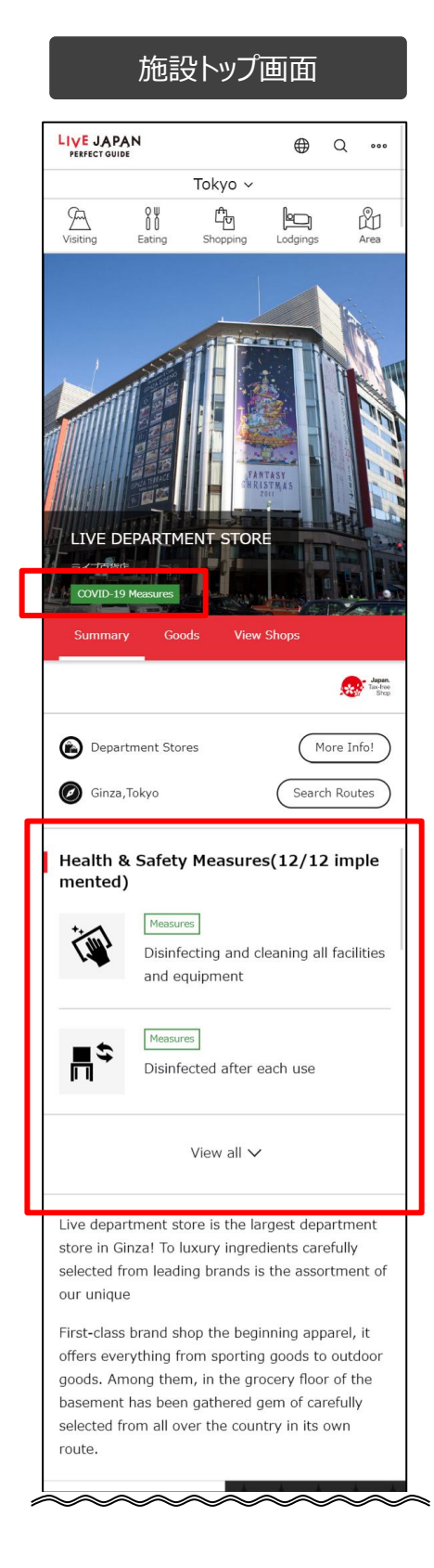

## **新型コロナ感染症対策の登録/編集**

新型コロナウィルス感染症に対する取り組みの登録方法をご案内いたします。PCでのみ登録・ 編集可能です。

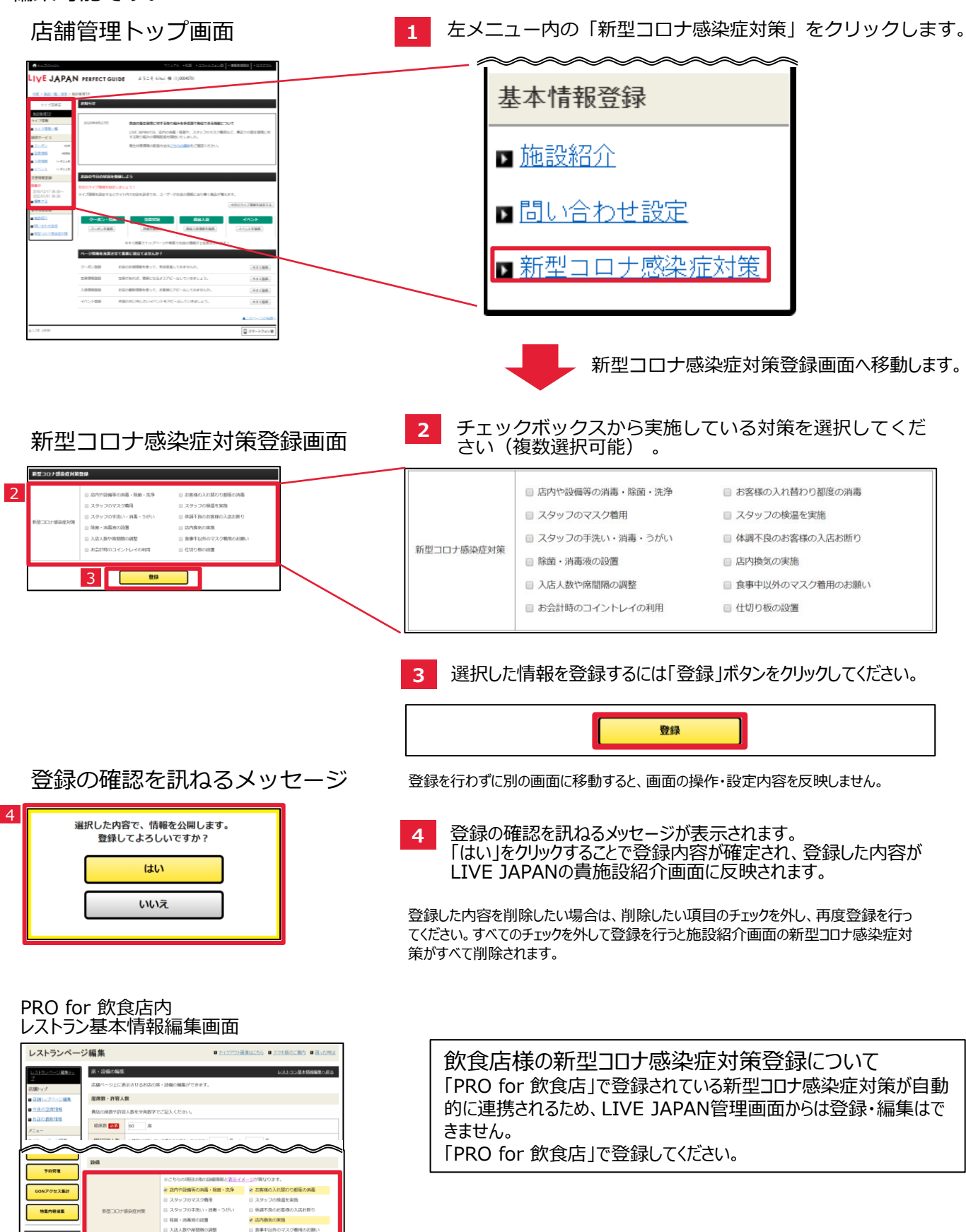

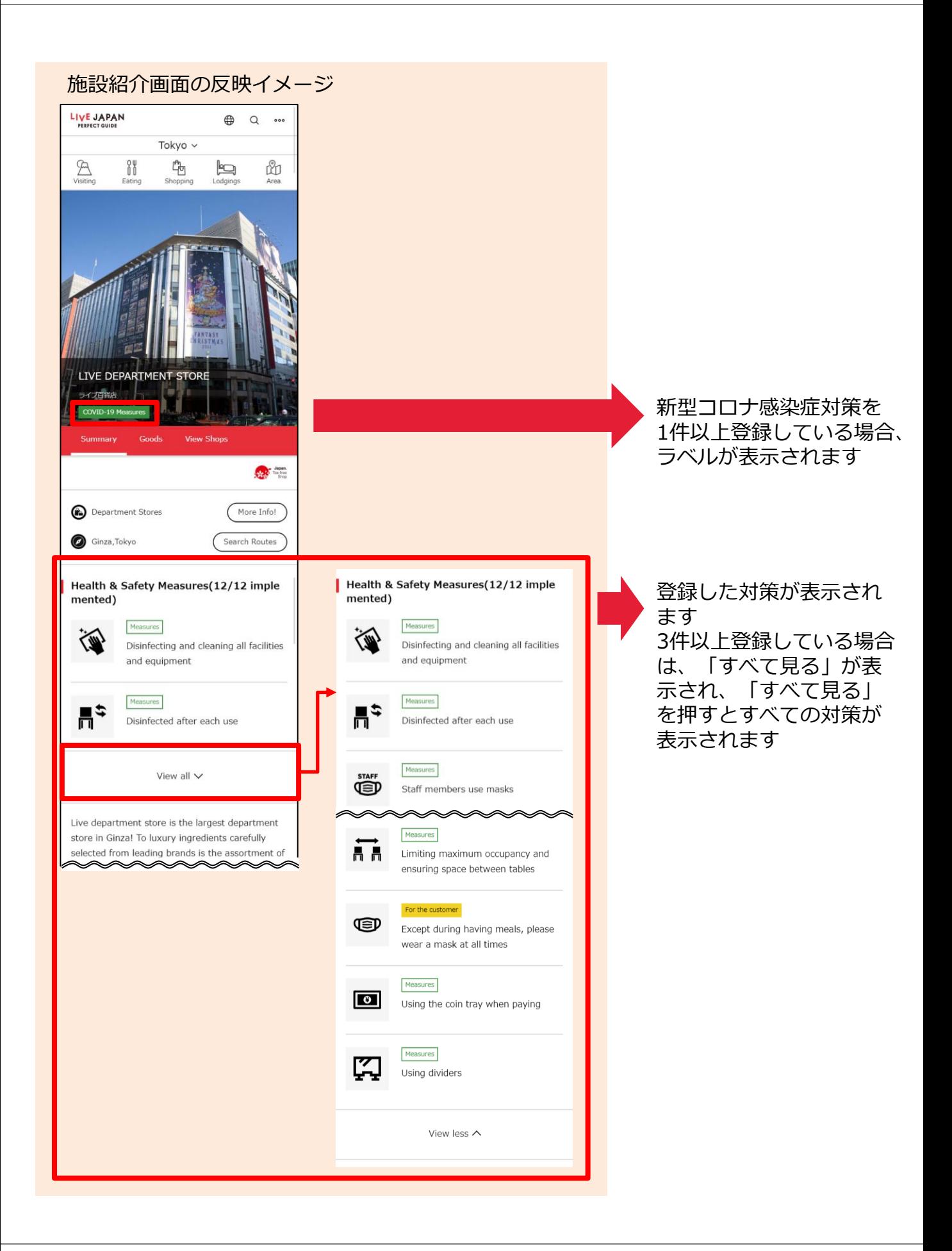

#### **情報を登録したが、LIVE JAPANに表示されない**

登録した情報がLIVE JAPANの貴店の紹介ページに反映されるまで、少々お時間がかかります。 しばらくしてから、再度ご確認をお願いいたします。

### **LIVEJAPAN ID・パスワードを忘れてしまった**

ログイン画面内にある「LIVE JAPAN ID、パスワードを忘れた方はこちらからお問い合わせください」を クリックすると、メーラーが起動し宛先に [reminder@livejapan.com](mailto:reminder@livejapan.com) が指定されます。 店舗番号・施設(店舗)名・ご担当者様氏名・お電話番号・送付先 を添えて送信をお願いいたします。 ※メーラーが起動しない場合は、メールを新規作成いただき、[reminder@livejapan.com](mailto:reminder@livejapan.com) 宛てに送信をお願いいたします。 LIVE JAPANの担当者がメールを受信し、確認のうえID・パスワードを郵送にて送付いたします。

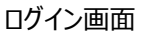

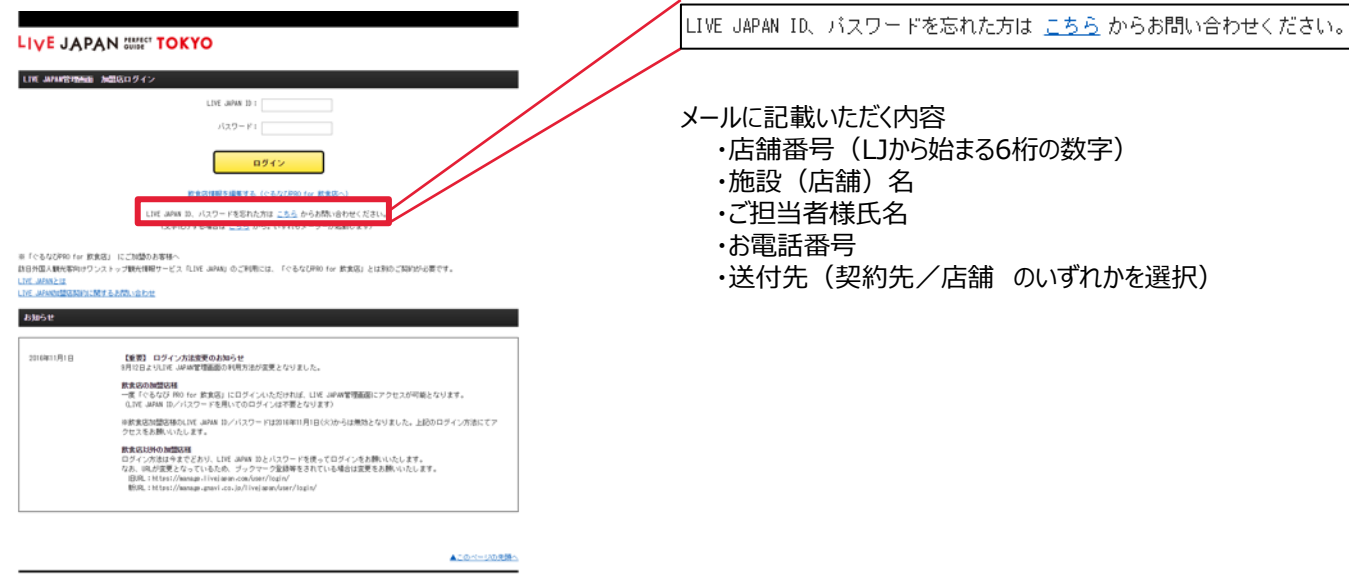

# **お問い合わせ先**

その他、LIVE JAPANの管理画面の操作に関するお問い合わせは、下記のサポートセンターまでご連絡ください。

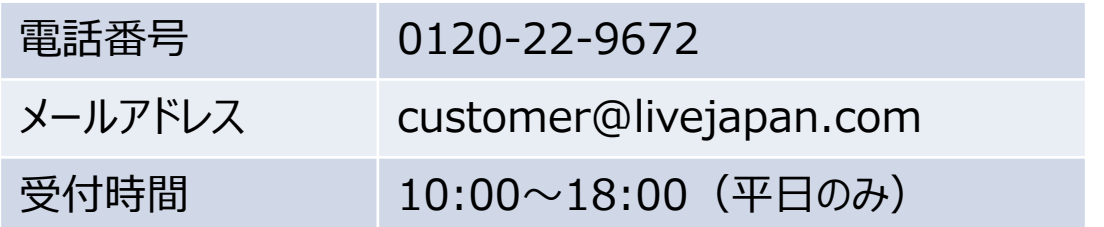